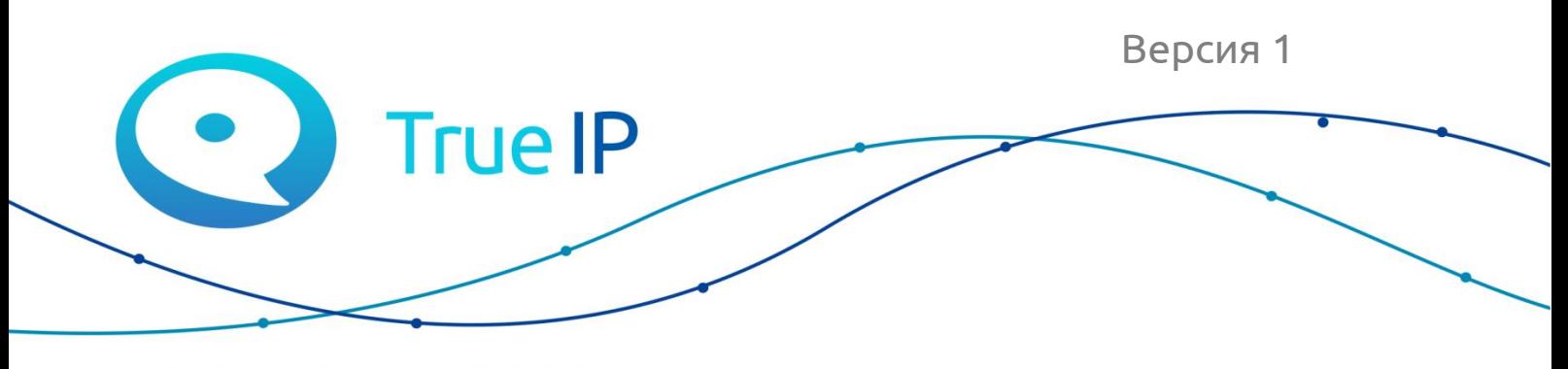

НОВЫЕ ГРАНИ ИЗВЕСТНОГО

Инструкция

## **Установка/восстановление образа SIP Server True IP**

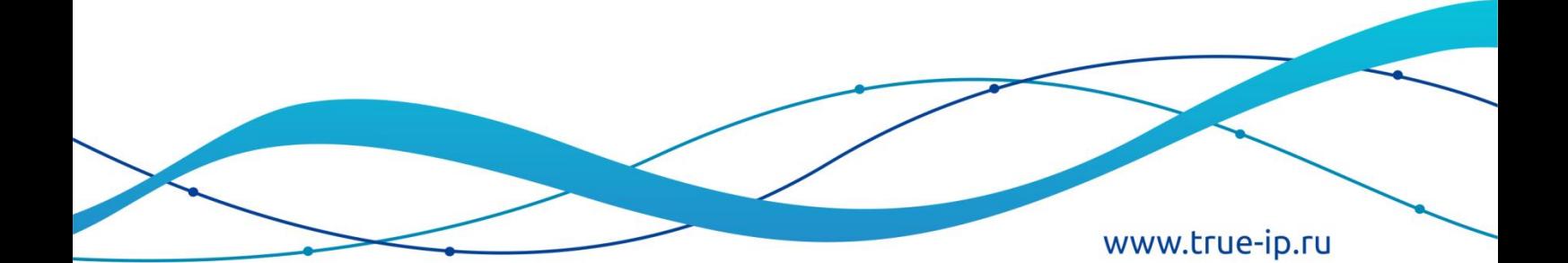

## **Данный образ предназначен для установки asterisk сервера на VirtualBox, QEMU, VMWare.**

VirtualBox:

 $\mathbf{v}$ 

Запускаем VirtualBox.

Нажимаем кнопку «**Создать»** в верхнем левом углу.

Выбираем «Экспертный режим»

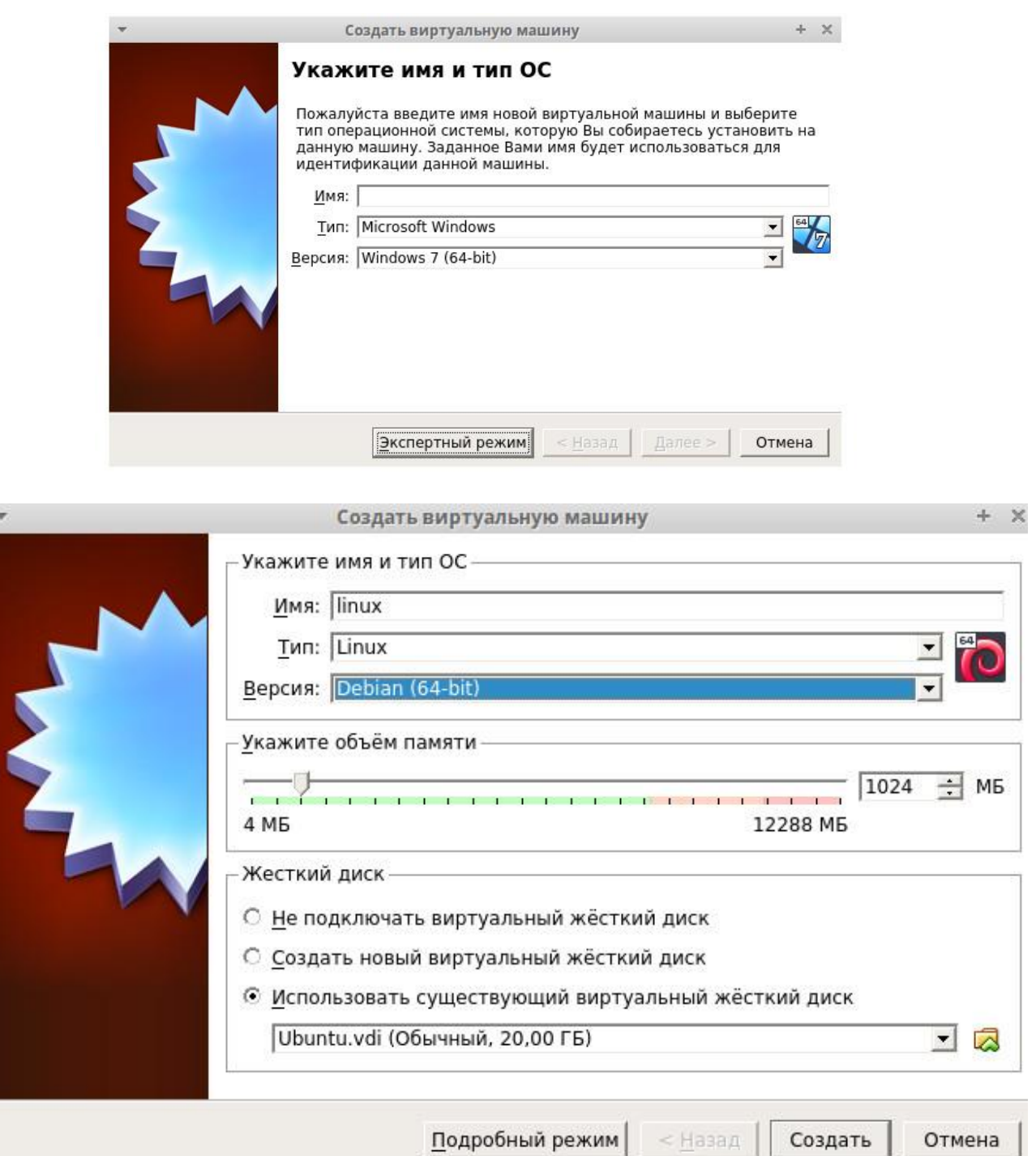

Выставляем все как на картинке и выбираем образ (кнопка в нижнем правом углу). Создаем Виртуальную машину.

Выбираем её, жмем «Настроить».

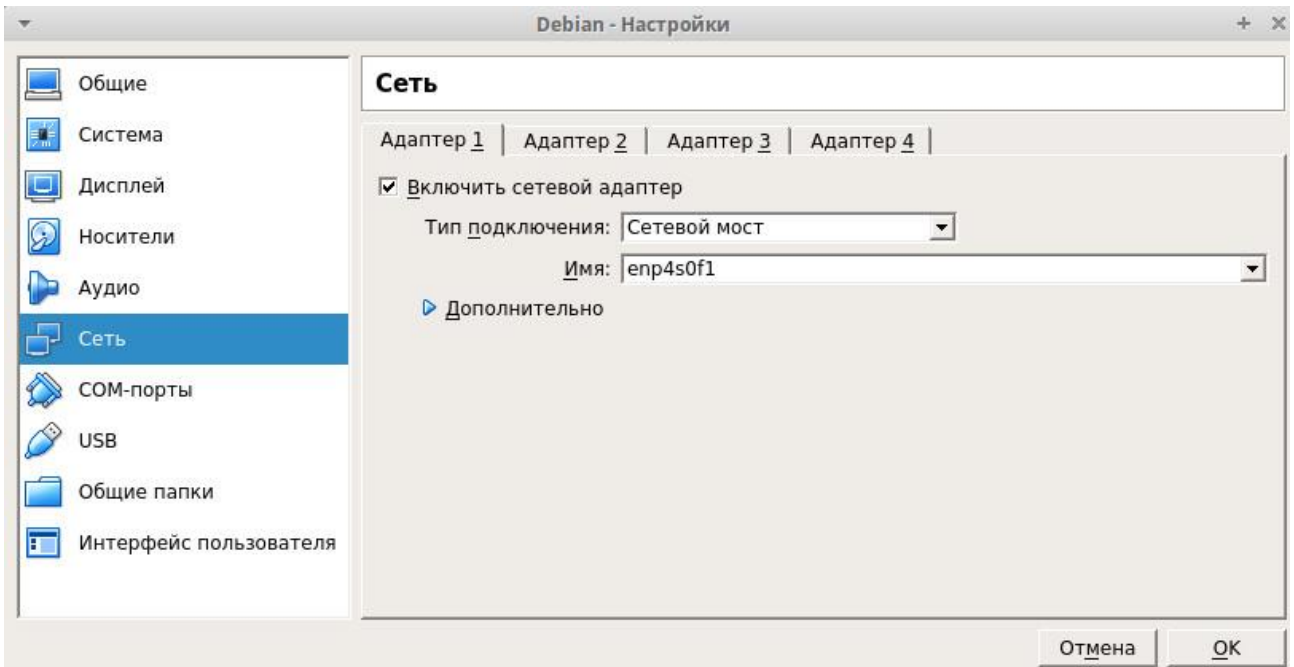

Выбираем сетевой мост, указываем интерфейс.

Жмем «ок», запускаем виртуальную машину.

## QEMU Virt-Manager:

Запускаем virt-manager.

Создаем новую Виртуальную машину (Файл → Новая виртуальная машина)

Выбираем «Импорт образа диска»

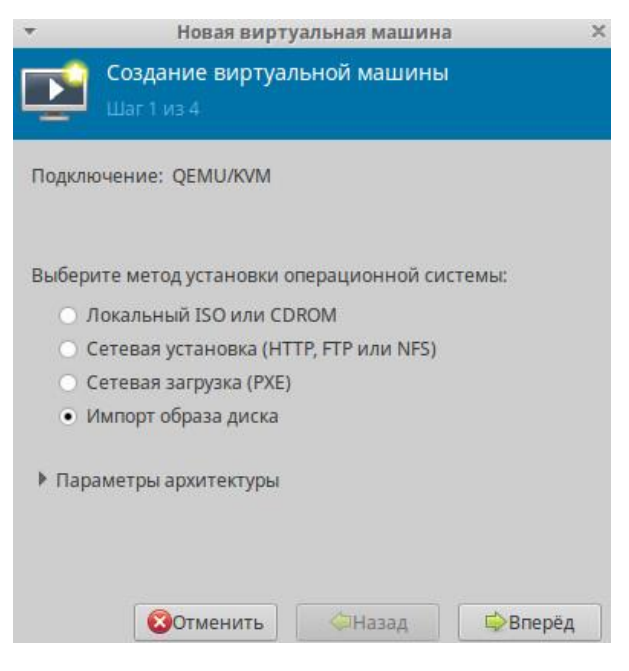

Выбираем образ виртуальной машины, создаем её.

Создаем мост с сетевой картой (Правка  $\rightarrow$  Свойства подключения  $\rightarrow$  Виртуальная сеть)

Выбираем созданный мост в настройках виртуальной машины.

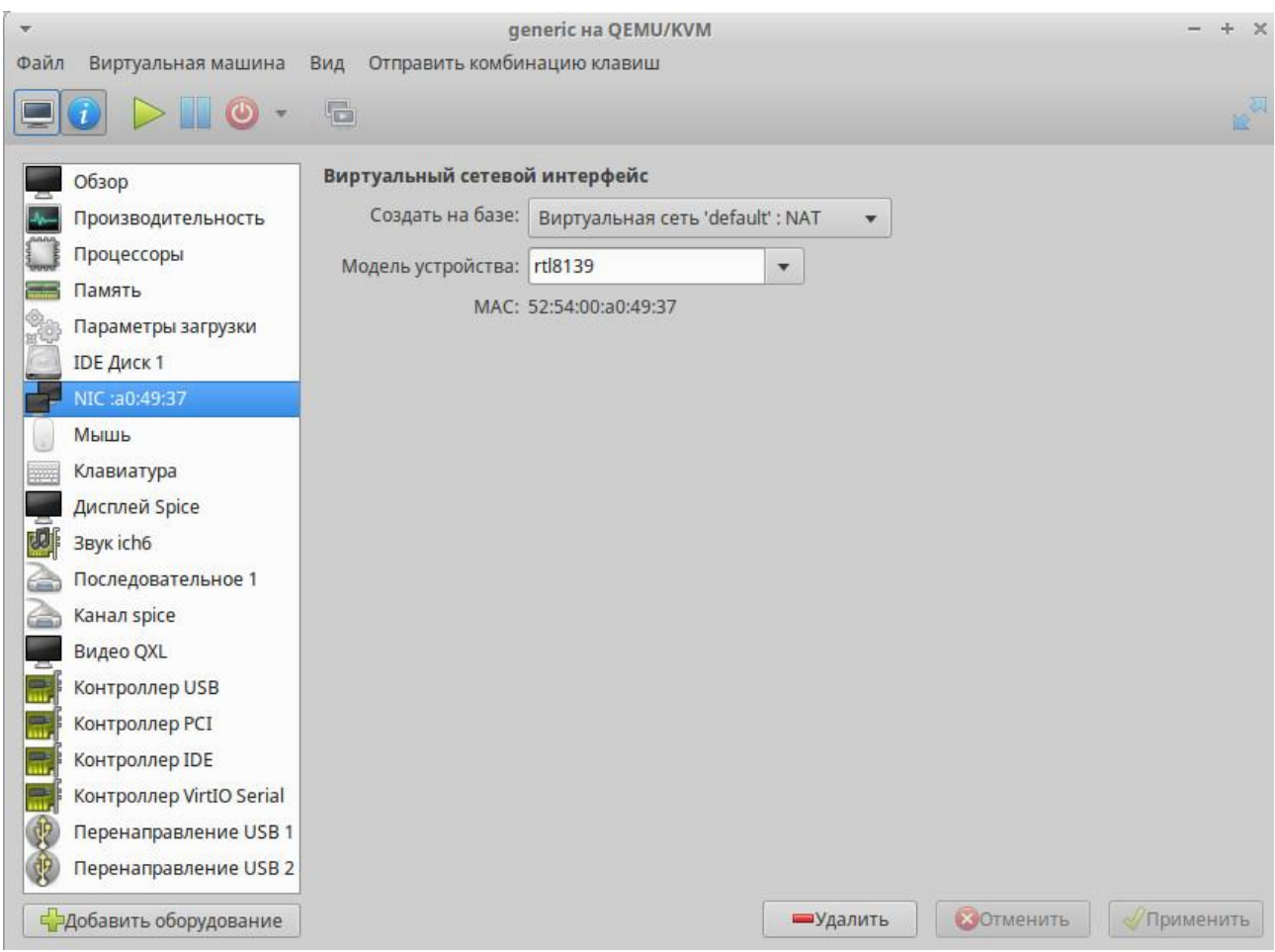

Сохраняем, запускаем машину.

После того, как установка завершится, сервер получит адрес либо по DHCP, либо по умолчанию 192.168.1.50.

Необходимо зайти на сервер и откроется окно активации.

Чтобы получить лицензию нажмите на «Приобрести лицензию», скопируйте ваш ID и нажмите на «Оставить заявку».

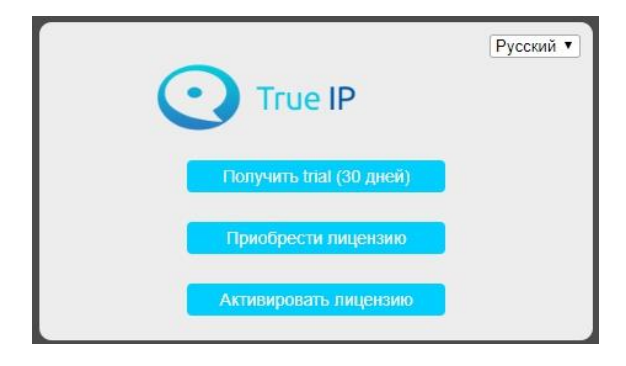

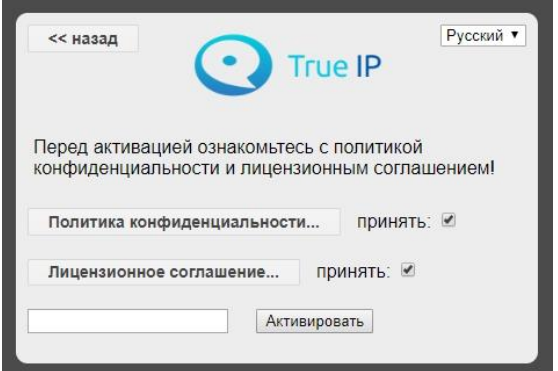

После того, как вы нажмете на «Оставить заявку», необходимо заполнить форму (в поле категория выберите «Активация SIP сервера»).

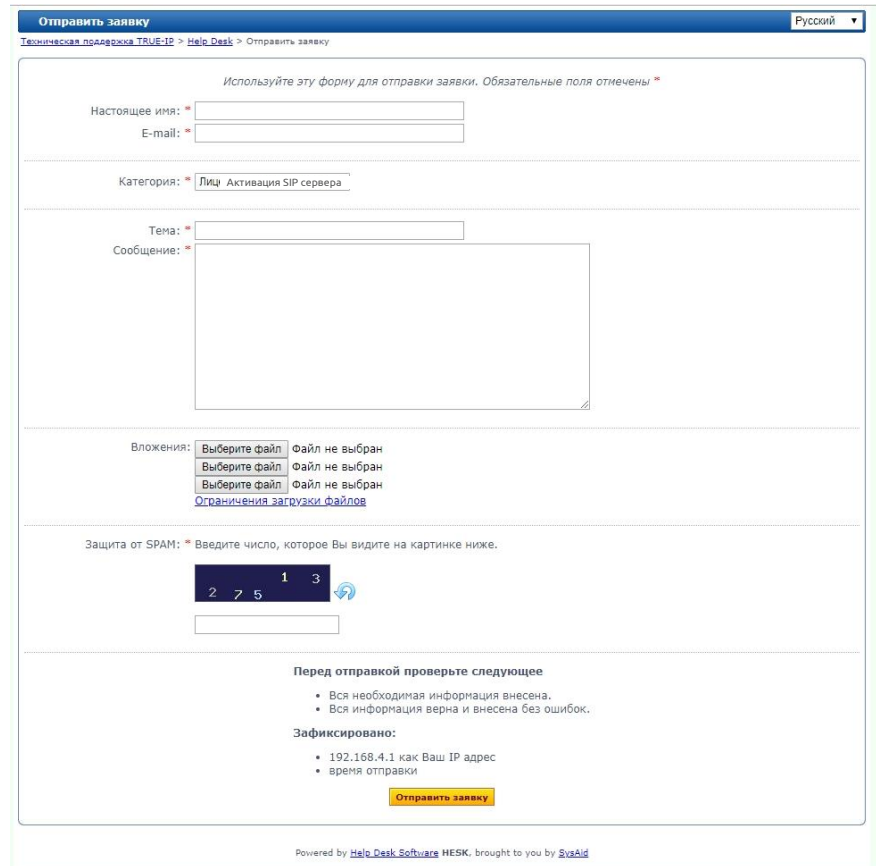

После обработки заявки, вам на почту будет отправлена лицензия.

Перейдите в раздел «Активировать лицензию».

Прочитайте «Политику конфиденциальности» и «Лицензионное соглашение» и проставьте галочки, введите лицензию и нажмите кнопку активировать.

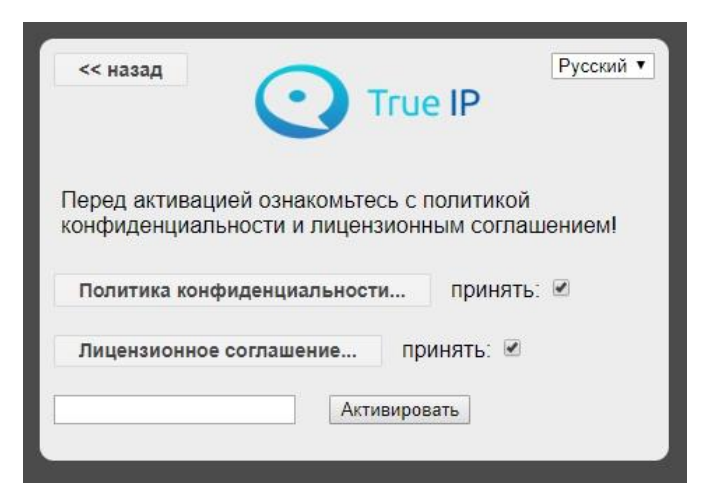

SIP server загрузится и будет готов к работе.

Кроме того, вы можете активировать бесплатную версию на 30 дней. Для этого нажмите «Получить trial (30 дней)». После этого страница перезагрузится и откроется веб-интерфейс.

В верхней части экрана будет доступна кнопка для активации платной версии.

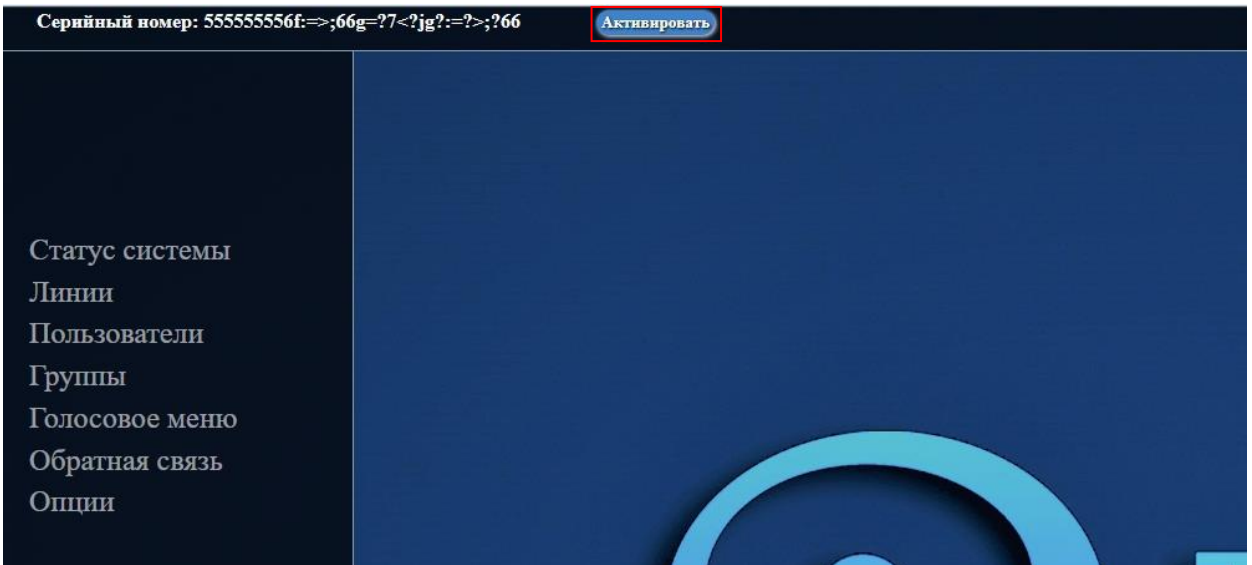

После того, как сервер готов к работе, обязательно проверьте обновления (Опции – расширенные настройки – показать расширенные настройки – обновление – обновить), чтобы использовать последнюю актуальную версию.